# **User guide for this platform**

# Table of Contents

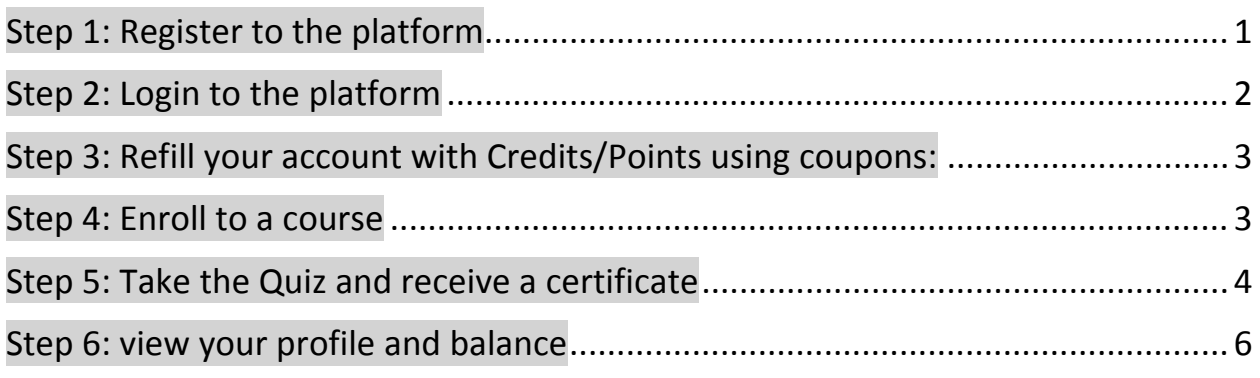

# Step 1: Register to the platform

Click on **"Register".**

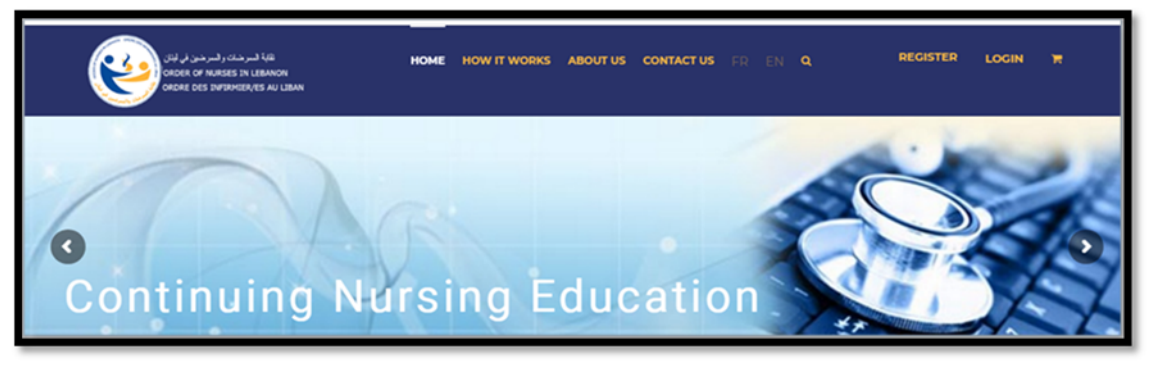

- In the account details fill the **"Username"**, **"Email Address"** and **"Password**".
- The **"Password"** must be more than 8 characters long and must include numbers, letters or symbols.

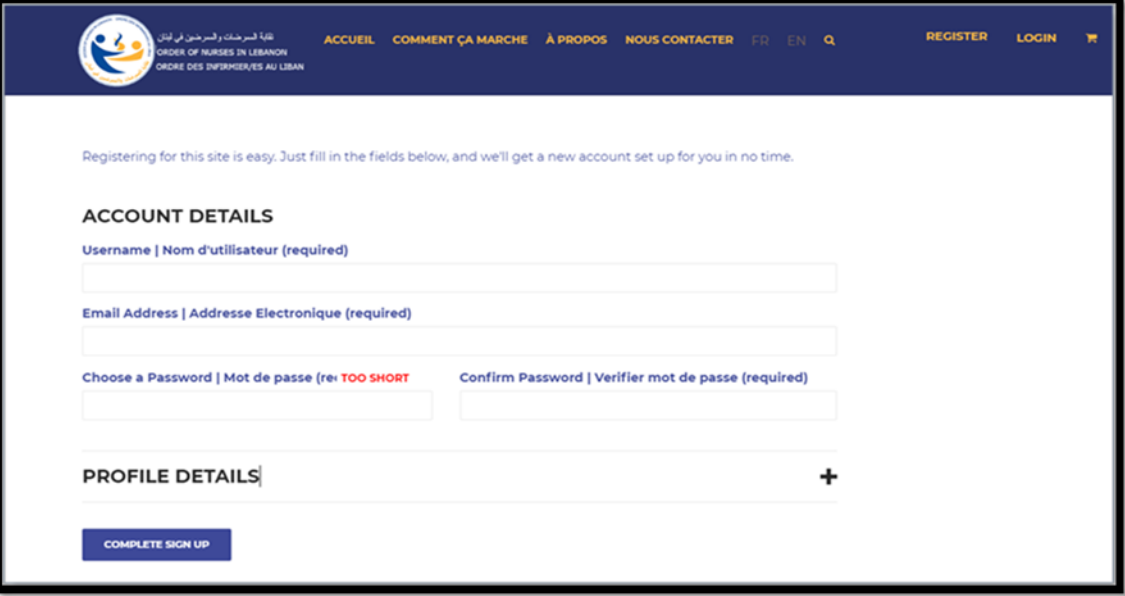

- In the **"Profile Details"**, you should provide other personal information that should match with the Order Database.
- The date of birth format should be as follows: day / month / year.
- After completing the requested informations click **"Complete Sign up".**

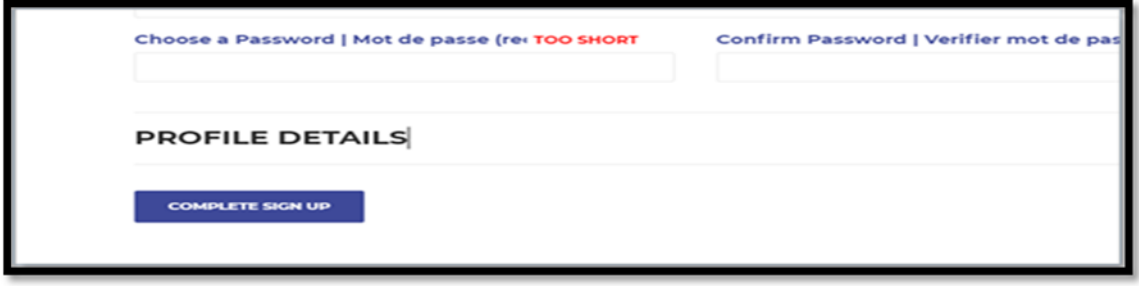

- A message will be generated to the email that you have registered for successful registration.
- User account will be created and will be available for login.
- **Note:** if you receive a message that the information is invalid, check if information match with the Order Database or refer to the Order.

### Step 2: Login to the platform

Login in by entering the "**Username"** and **"Password**" used at registration.

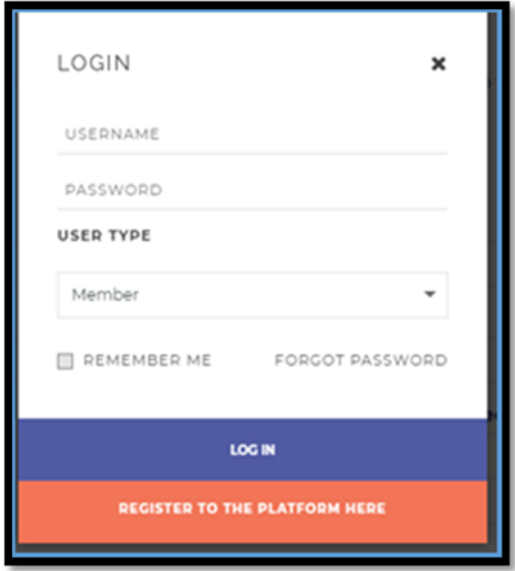

- Choose **"Member**" as user type.
- Click **"Login".**
- In case you forgot your password, you can request to reset it using the button "Forgot **password".** A message will be sent to the email that you have registered with the details of how to reset the password.
- Once you are logged in successfully, system will display the possible courses based on your degree.

#### Step 3: Refill your account with Credits/Points using coupons:

**Note**: to buy Credits/Points, you should refer to the order or designated shops to buy pre‐paid coupons.

- Click on the **"Username"** on the right upper bar, a window will open with profile information.
- Click on "**My Balance in LBP"**, another window will open including "**My Balance in LBP**".

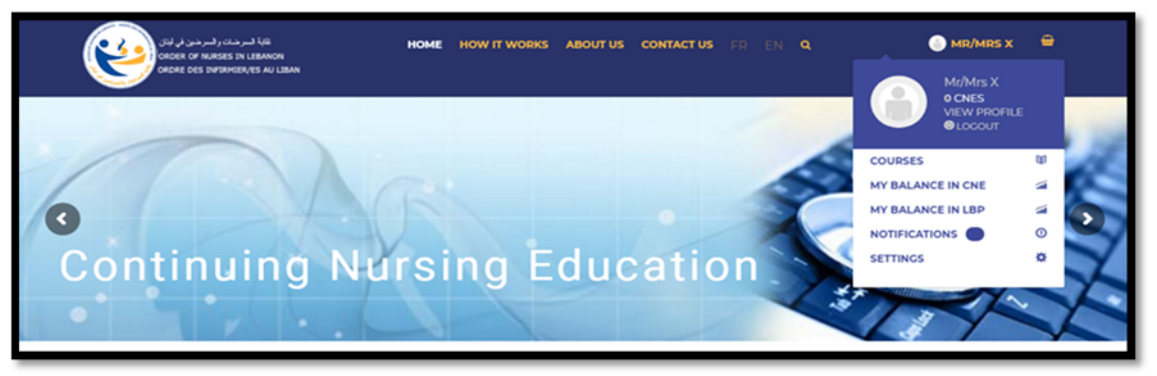

 Have the coupon card in hand, and scratch the silver area until the appearance of a code that you should fill in the **"Coupon"** area then press on **"Apply coupon"**.

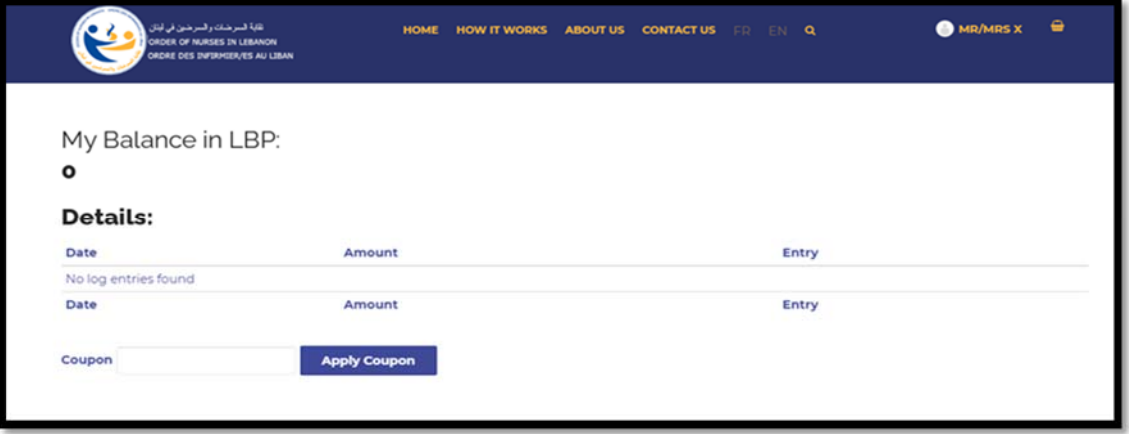

A redemption Credits/Points will be added to the **"Amount".**

### Step 4: Enroll to a course

- Go to **"Home"**.
- Choose **"Courses"** tab depending on your degree.

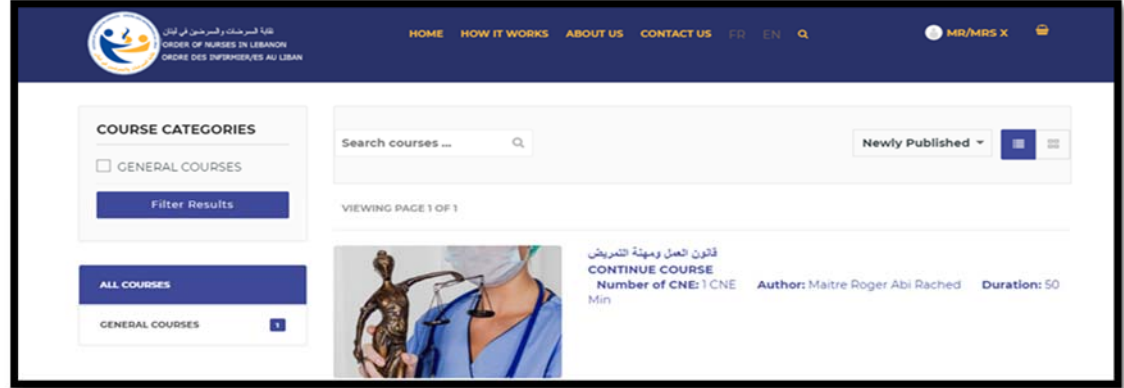

- A window will open with the available courses.
- Choose the desired course, and an overview will open including the details of the author and description of the course.
- Click on "**Take Course"** if you wish to enroll, you will be redirected to a page where you need to approve the subtraction of Credits/Points from the **"MY Balance in LBP".**

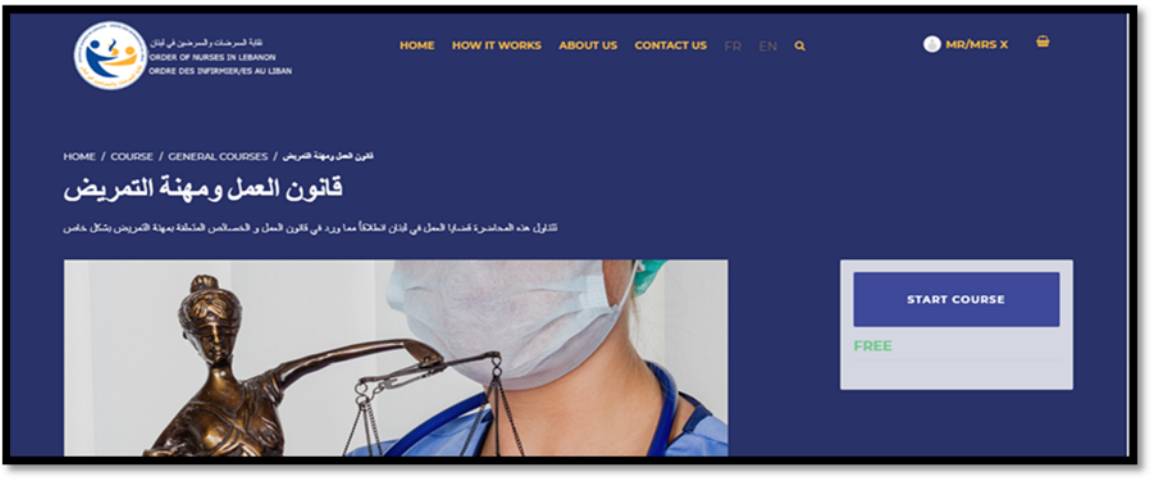

- Credits/Points will be subtracted from the coupon to pay for the course.
- Click **"Checkout"** after validating the number of credits / Price of the course.
- Once checkout is clicked another page will be displayed as shown below.
- Click **"Place Order".**

**Note:** If you don't have enough Credits/Points to buy the course, refer to Step3 of how to Refill your account with Credits/Points using coupons.

- Click "**Start Course"**.
- You will be guided step by step till you finish the course and get to step 5 **"Take Quiz".**
- To validate that a section is completed in the course press on **"Mark this unit as complete"** then press **"Next Unit"**.

#### Step 5: Take the Quiz and receive a certificate

 By completing all the course sections and the course evaluation, you will be asked to **"Proceed to Quiz".** 

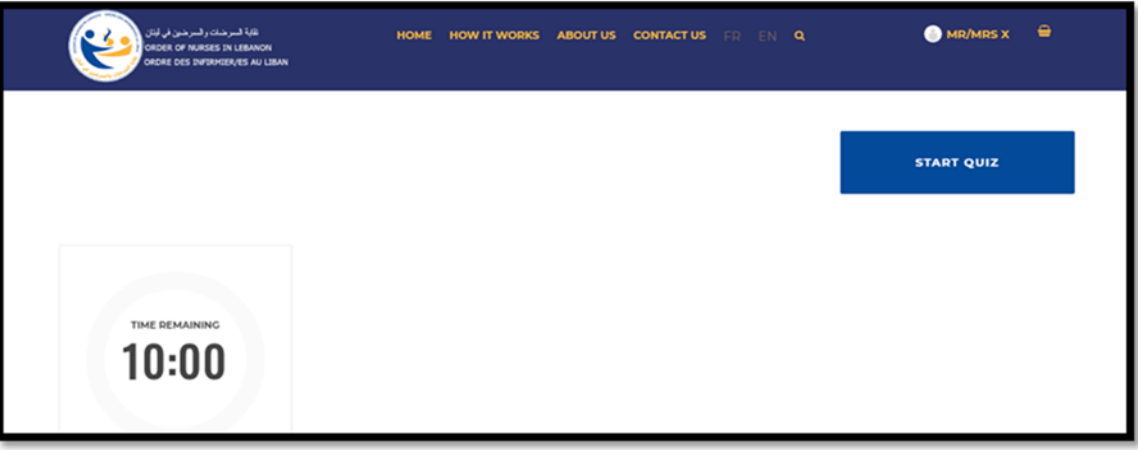

**Note:** A passing grade is set by the administrator for each quiz.

Click **"Start Quiz",** choose the correct answer, then click **"Next Question"**.

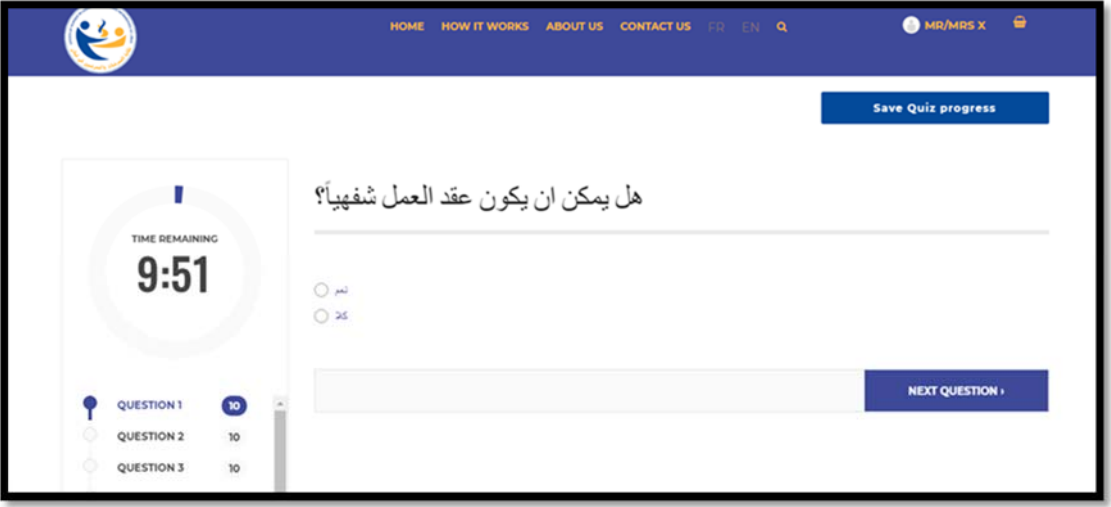

- Questions are Q&A's and displayed in a randomized order.
- After the completion you should click **" Submit Quiz".**

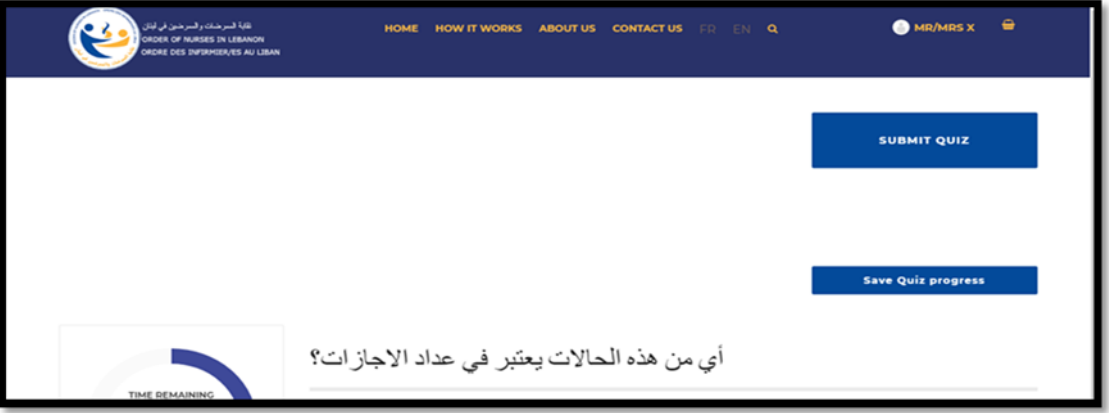

- If you wish to stop the quiz and resume it at a later time you should click **"Save Quiz progress"** to avoid restarting from question 1.
- On submission, you will get Quiz results and grade.
- Click **"Back to Course"** then **"Finish Course"** at the right bottom page.

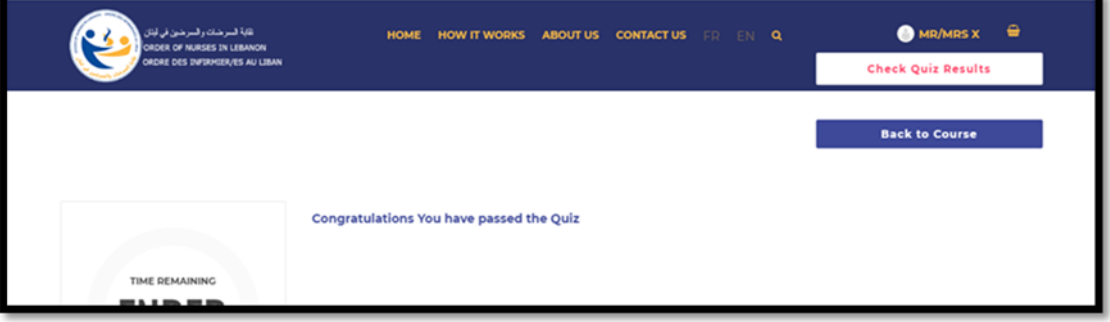

 On success you will be redirected to a page where you can print a certificate including the CNE that will be added to your account.

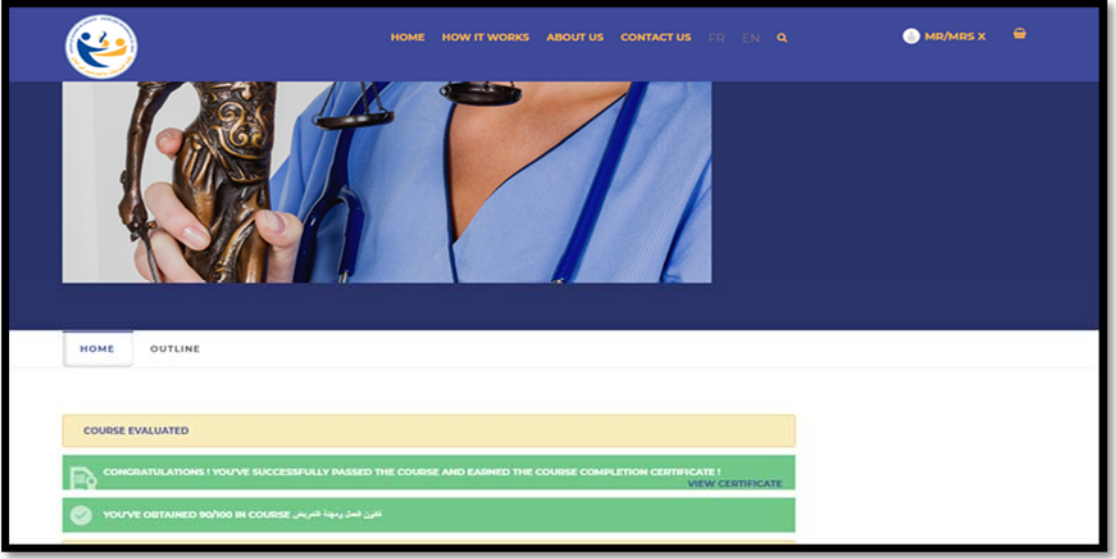

■ In case of failure you will be allowed to" **Re-take**" the quiz another time.

#### Step 6: view your profile and balance

 Click on the **"Username"** on the right upper bar, a window will open with profile information.

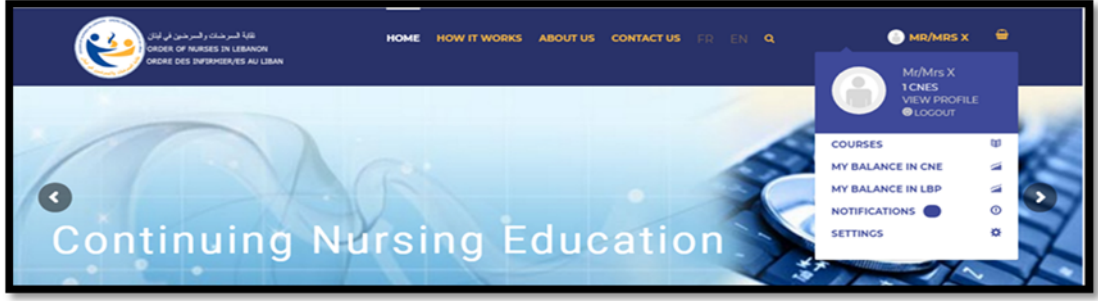

- Click on "**My Balance in CNE**" to view the number of CNE attributed so far.
- To view details of profile, click on "**View Profile"**, a window will open with your profile details
- you will be able to change profile settings and upload a profile picture
- you will be able to view all printable certificates, number of courses taken and settings of profile

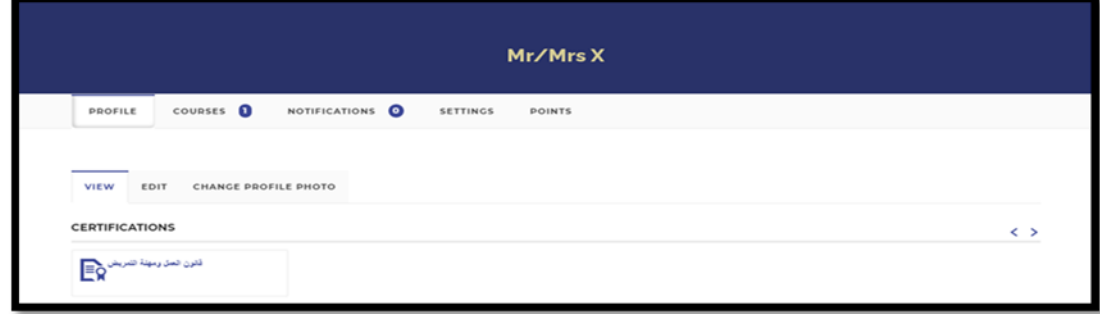